## **Educosoft Course Installer Installation Manual**

## **Process in brief:**

- Open the email with the subject line **"Purchase of Educosoft Course Installer"** and click on the course link provided in the email.
- The installer will be downloaded in your PC. Double click on the downloaded file.
- Click on OK or "Run Anyway".
- Select the folder where you want to install and click on the "Next" button.
- Click on Install to start the process.
- After Successful installation a popup window will appear to enter the Serial key, Name and email id.
- Copy the serial key from the email and paste it on popup window, enter your name and email id and click on "Next" button
- You will get an Activation complete message. Click on "Finish" button.
- You will see installed "Course icon" on your desk-top home.
- Double click on this icon and start exploring the course.

## **Process in Detail:**

**1.** After downloading is complete in a few seconds, you will see the Course msi file displayed at the left bottom of the browser window/Download folder. Double click on msi file.

A popup window may appear, click on More info link and then Click on "Run Anyway."

(The above popup appear on system running Windows 10)

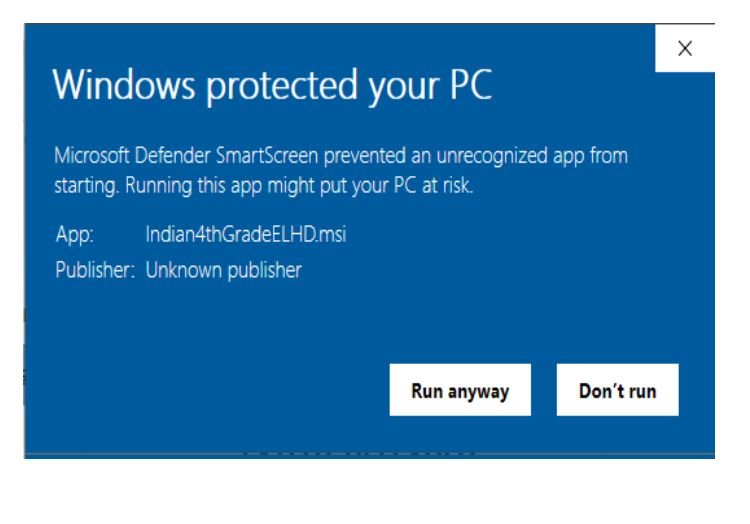

**2.** You will see the following Course installation setup window. Click on Next

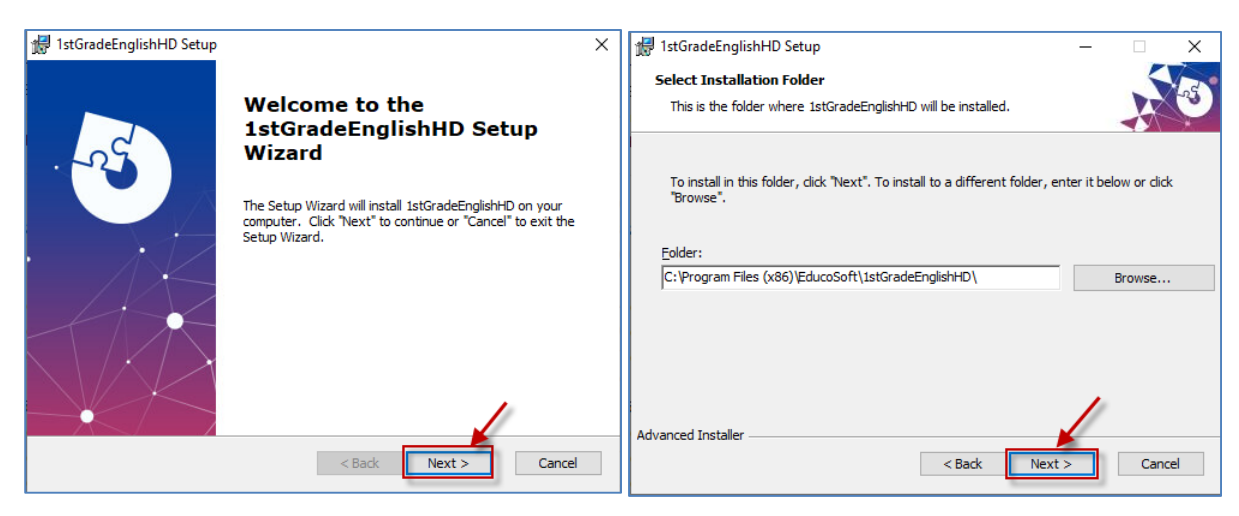

**3.** Click on install, Installation starts

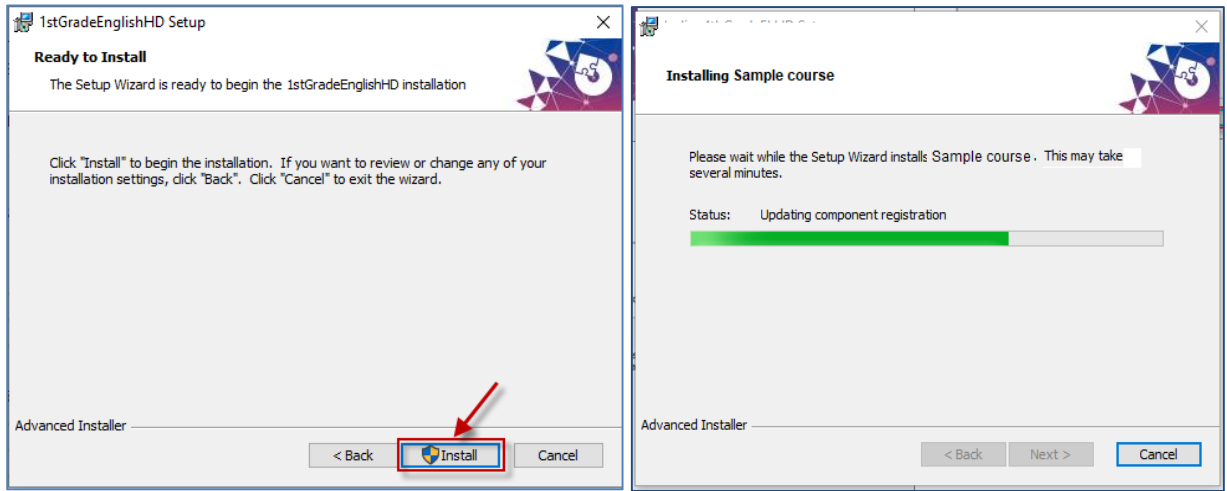

**4.** Once installation complete, Click on "Finish".

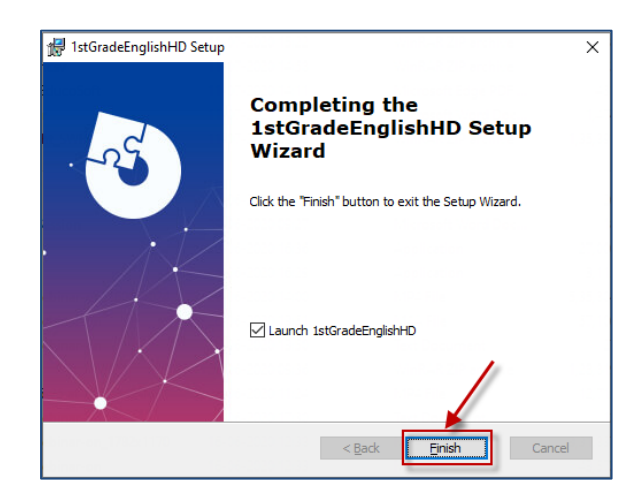

**5.** A new window will appear for Activation of the course on your computer. Click on "Next"

**6.** Copy the Serial Key from your email and paste it in the serial key field also enter your name and email id to secure the installation under your name.

Click on "Next"

**Note: Make sure, at this stage your computer is connected to Internet.** 

**7.** Successful Activation window will appear. Click on "Next" to complete the activation.

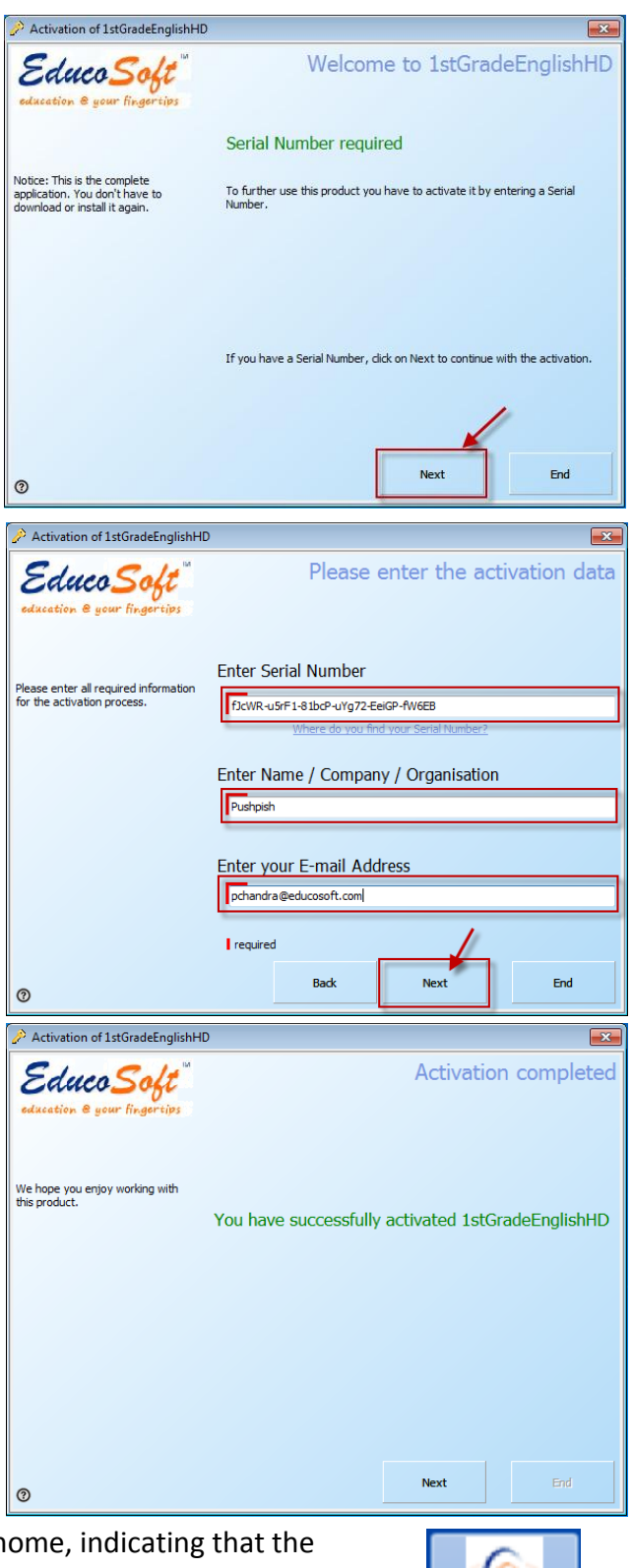

**8.** You will see the course icon on your desk top home, indicating that the course is successfully installed on your computer. Double click and start viewing.

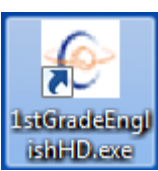